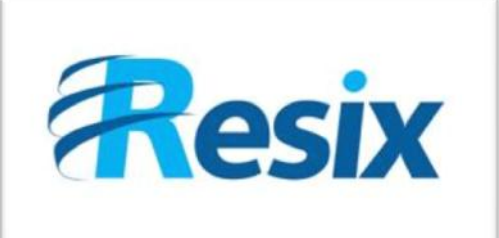

- **Diffusion :**
- $\overline{\triangledown}$  Libre

 $\Box$  Restreinte

 $\Box$  Interne

#### **LA SOLUTION NETXSERV**

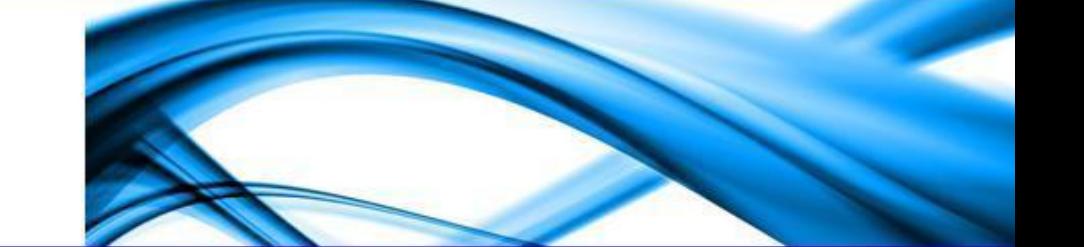

# **Fiche de configuration Configuration d'un SVI sur NetXServ**

**Cette fiche explique comment mettre en place un SVI**

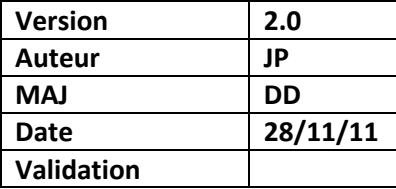

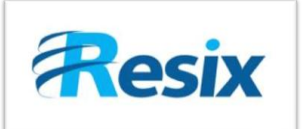

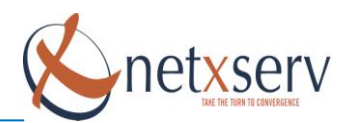

## **Table des matières**

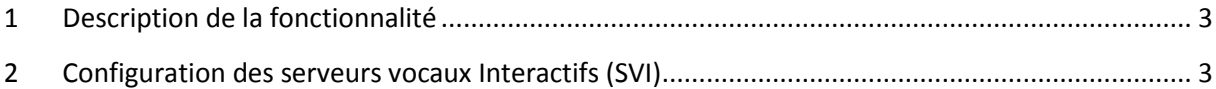

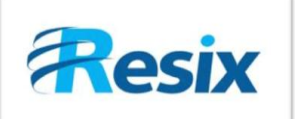

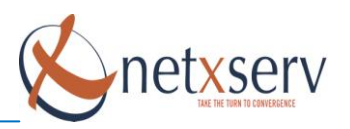

#### <span id="page-2-0"></span>**1 Description de la fonctionnalité**

Un standard automatique ou SVI est fourni de base avec la solution (intégré au sein du serveur). La gestion de l'arborescence et des messages le composant est disponible directement à partir de l'interface web administrateur.

Le nombre de branches, de niveaux et d'accès simultanés n'est pas limité.

Cela permet de créer et de configurer le système de standard automatique le mieux adapté au mode d'exploitation de la société afin d'améliorer l'efficacité du personnel et les services fournis aux clients. Il peut également servir de solution de secours pour l'opérateur usuel lorsque le nombre d'appels est élevé.

Par exemple, le SVI peut être utilisé pour créer un standard automatique qui demande à l'appelant de taper "1 pour le service Mairie, 2 pour le support VoIP, 3 pour le service administratif ou 0 pour l'opérateur", ce qui lui permet d'être transféré au service approprié sans passer par l'opérateur.

#### <span id="page-2-1"></span>**2 Configuration des serveurs vocaux Interactifs (SVI)**

Pour configurer un SVI, vous devez accéder au menu avancé du NetxServ. Cliquez alors sur **Configuration des Serveurs Vocaux**

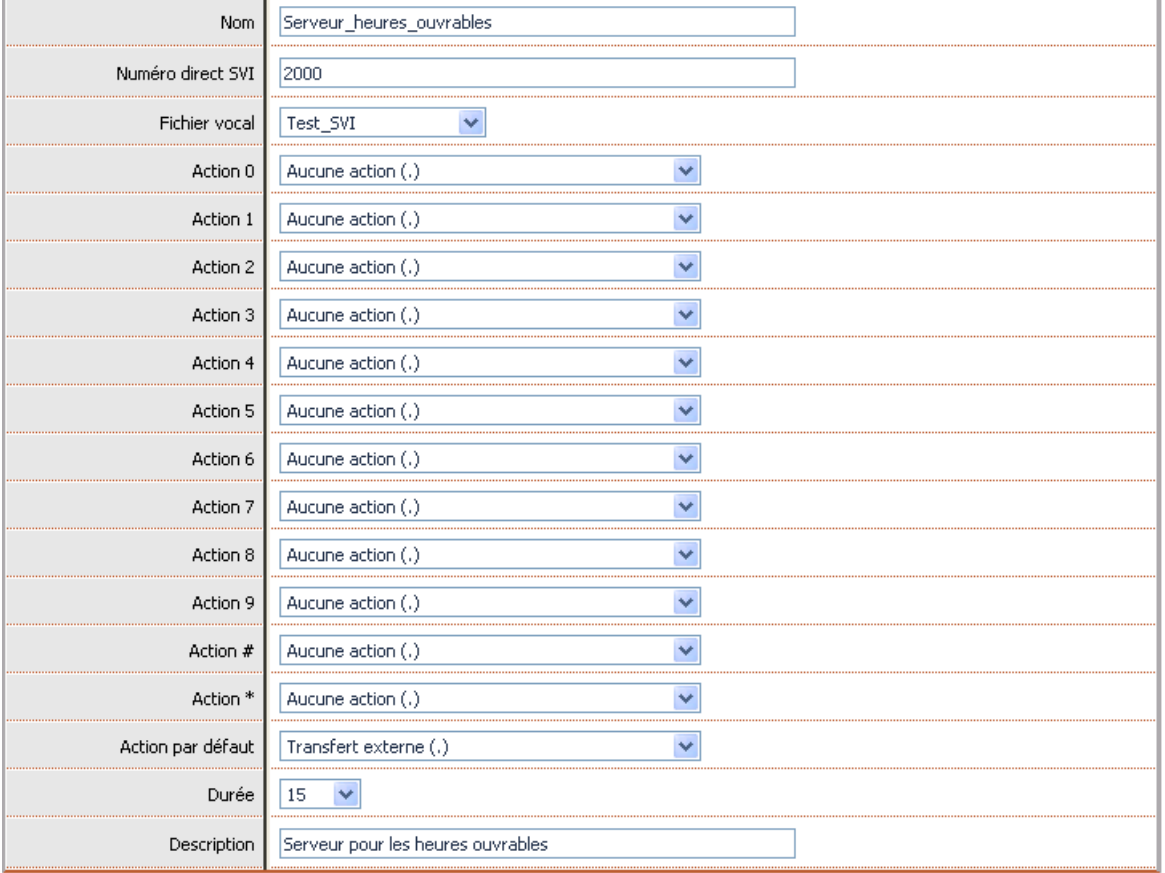

### **Modification serveur vocal**

Valider Annuler

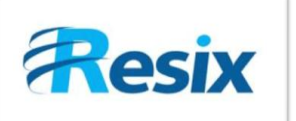

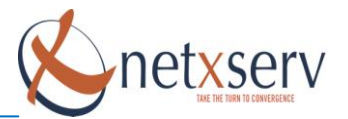

Vous devez alors indiquer un nom significatif à ce serveur vocal afin de vous rappeler plus tard à quoi il correspond.

Ensuite, vous devez indiquer le numéro interne pour ce SVI. **Ce numéro sera celui vers lequel vous devez rediriger les appels extérieurs venant de la SDA définie pour le Serveur Vocal.**

Il vous faut ensuite sélectionner, parmi les fichiers musicaux, celui qui sera diffusé. Vous devez préparer ce fichier au préalable (voir fiche diffusion de fichiers vocaux) qui doit être unique et indiquer à l'appelant tous les choix de redirection offerts par le SVI.

#### **ATTENTION :**

Le fichier doit être au format : **WAV-PCM, mono, 128Kbps, taux d'échantillonnage : 8Khz, sur 16bits.**

Ces étapes effectuées, il vous faut indiquer, selon la touche qui sera tapée par l'appelant, la règle de redirection que vous aurez définie. Pour activer une règle de redirection pour une touche donnée, vous devez la définir.

Si vous ne souhaitez pas activer certaines touches, vous devez mettre la valeur de l'action correspondant à cette touche à « **aucune action** ».

Les choix de redirection sont :

- appel d'un abonné
- appel d'un groupement
- appel d'un autre SVI
- appel d'une file d'attente
- redirection vers une boite vocale

Il est ainsi possible de configurer une touche qui, lorsqu'elle est tapée par l'appelant, va rediriger celui-ci vers un autre SVI. Vous pouvez ainsi créer plusieurs niveaux de SVI.

Même si ceci n'est pas obligatoire, il est vivement conseillé de configurer une action par défaut qui est l'action qui sera exécutée par le PABX au cas où l'appelant n'aura fait aucun choix.

Les options sont identiques à celles des actions en cas de choix, sachant que vous pouvez alors choisir également comme action par défaut de rappeler le serveur vocal et donc de repasser tout le film musical afin de laisser une seconde chance a l'appelant de faire son choix.

De la même façon que vous pouvez configurer comme action par défaut de boucler sur le SVI, vous pouvez également prévoir une touche qui lui permet de revenir au début du film musical pour l'écouter à nouveau.

Le dernier paramètre de configuration consiste à définir le temps accordé à l'appelant pour faire son choix. Vous devez veiller à ce que votre film musical soit de durée quasi égale à celle que vous spécifiez ici. Dans le cas contraire, si la durée spécifiée est trop court, l'appelant n'a pas le temps de faire un choix : le système exécutera l'action par défaut s'il y en a une.